## *Student Sign In & Changing Password Instructions for CCSD Google Apps for Education Account*

## Step 1: Go to [www.google.com](http://www.google.com/)

Step 2: Click on the blue Sign in link as shown below

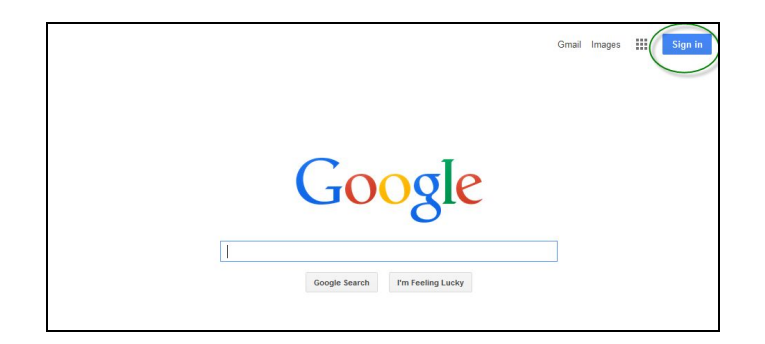

Please note that if you are already signed into a Google Account, click on your username in the same location *and either sign out of the original account or click Add Account*

Step 3: Enter your email address in the text field as shown below. Your email address is your [First name (up to 8 digits)].[your Infinite Campus person ID #]@nv.ccsd.net.

For example, if my name was Sample Student and my IC PersonID # was 1546874, my email address would be sample.1546874@nv.ccsd.net

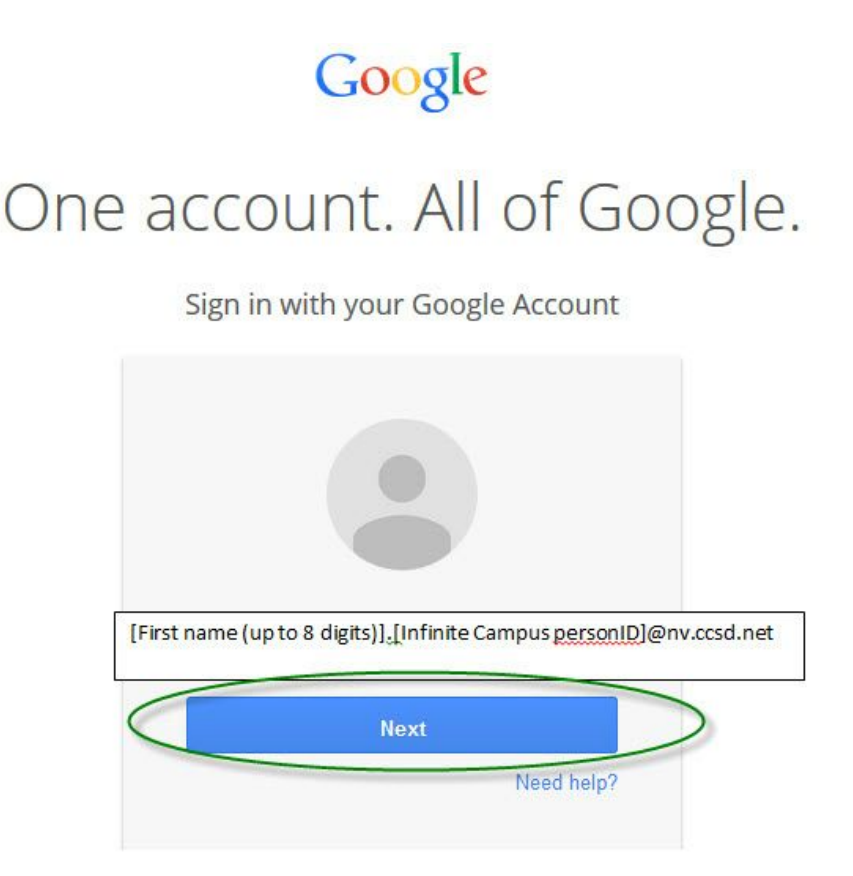

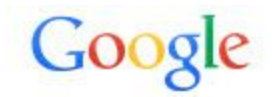

## One account. All of Google.

Sign in with your Google Account

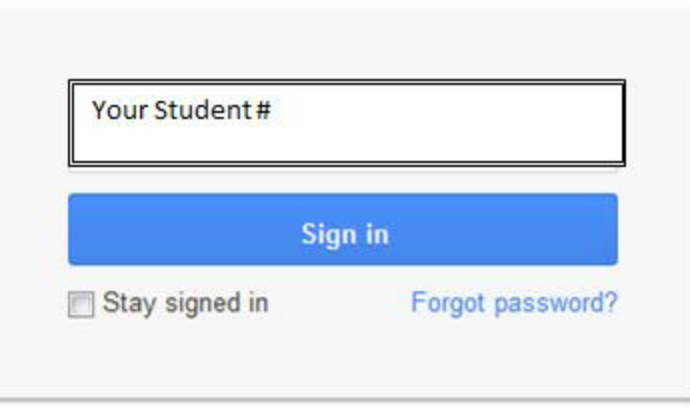

Step 5: Welcome to your new account window. Read and click "I accept. Continue to my account at the bottom"

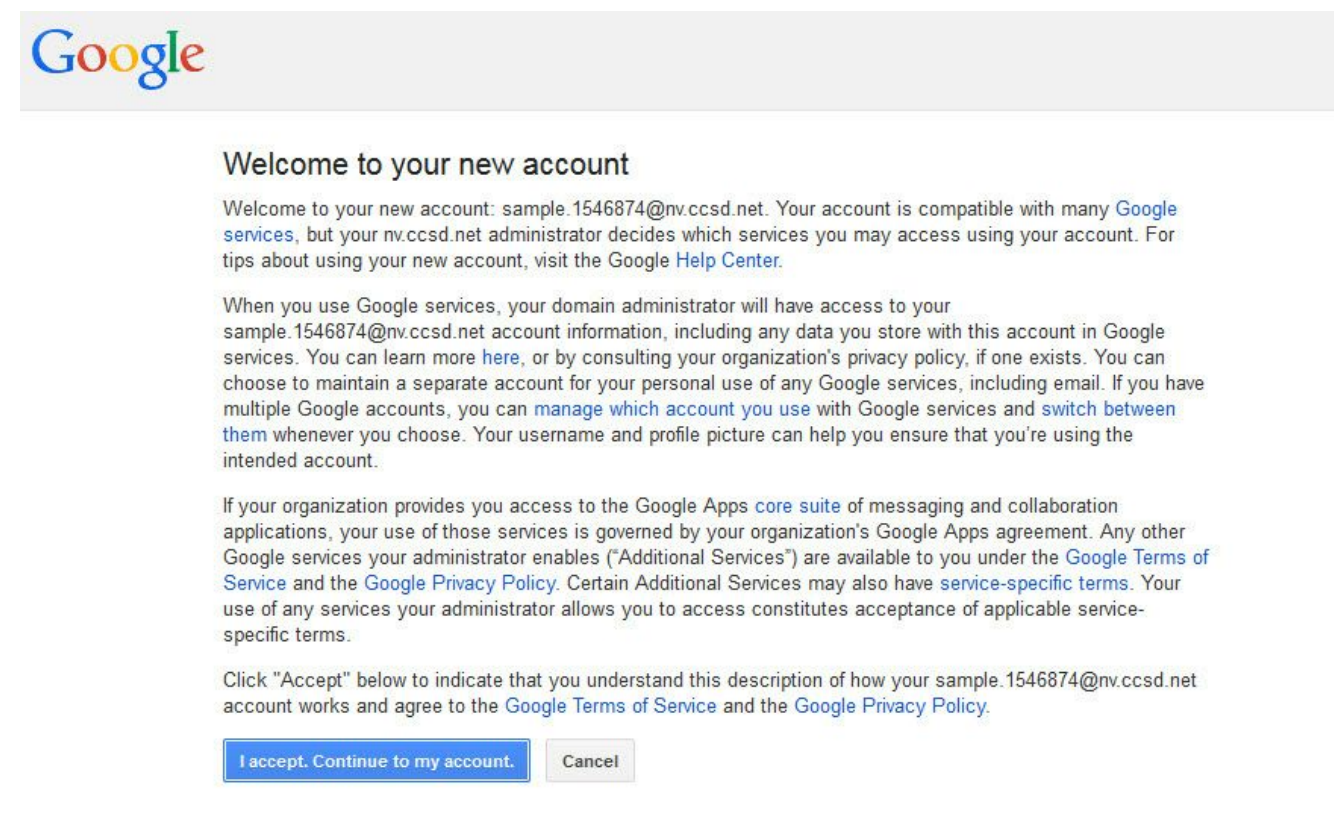

Step 6: If you see this window, then complete this step. Once this step has been completed, you are finished setting up your account. If you do not see this option, please continue to step 7 to reset your password.

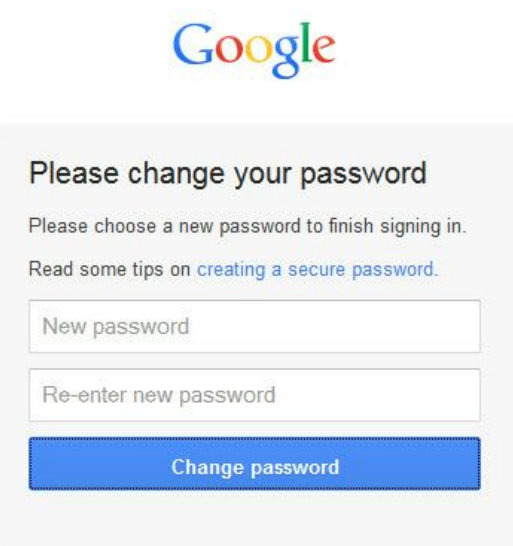

Step 7: If not already prompted to in Step 6, reset your default password by clicking on your email address (shown below by a green circle) and then click on the blue My Account link (as shown below by a red circle)

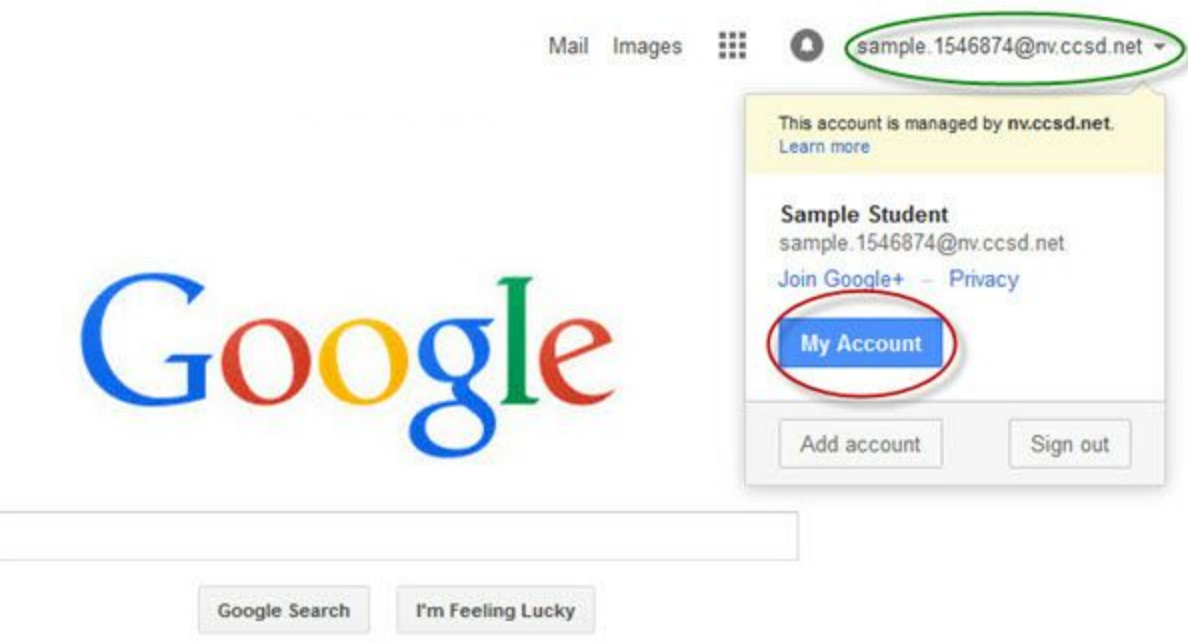

Step 8: Click on the Sign-in & security arrow (as shown below by the green circle)

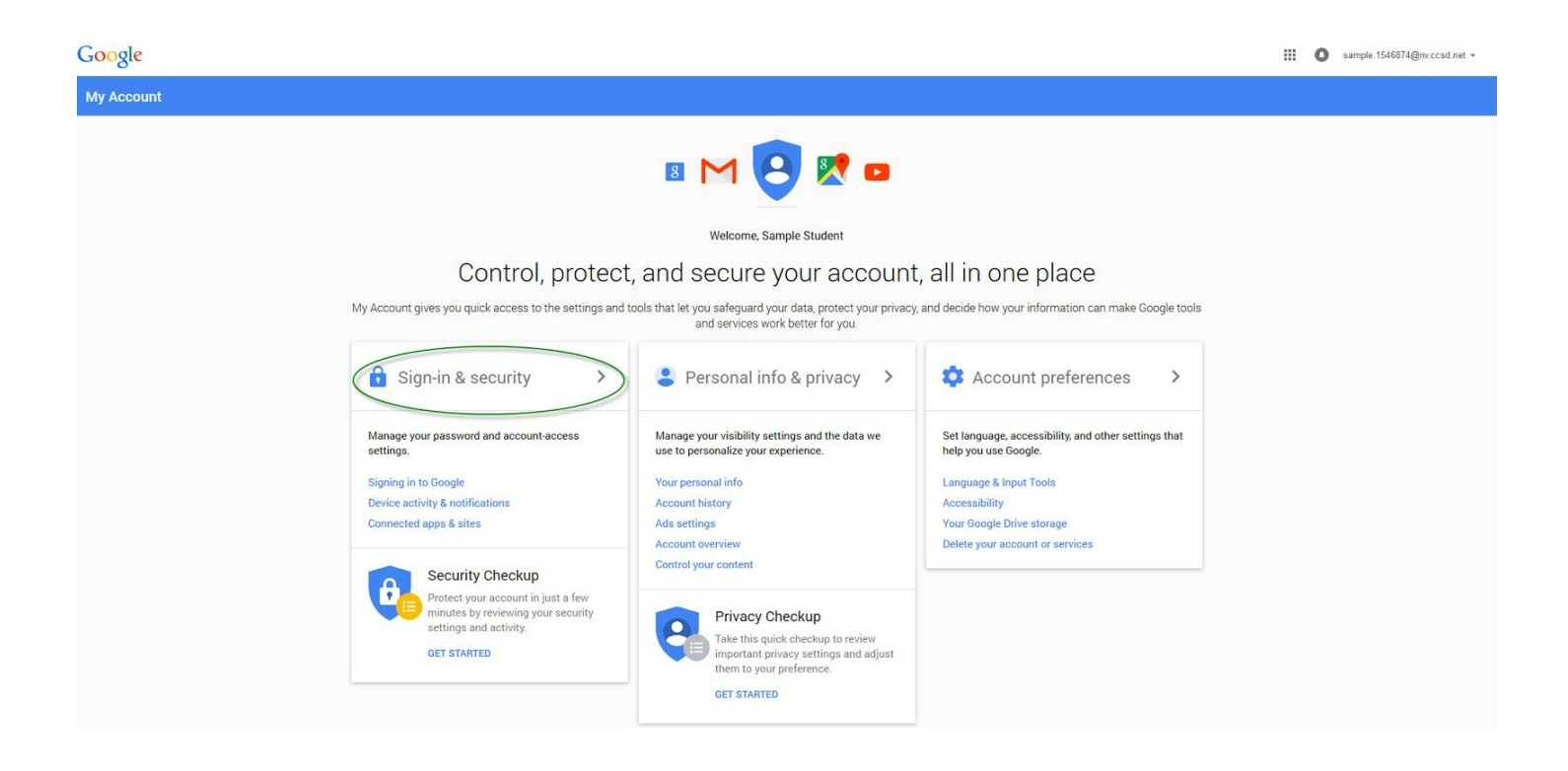

Step 9: Click on the Password & sign-in method link (as shown below by the red circle)

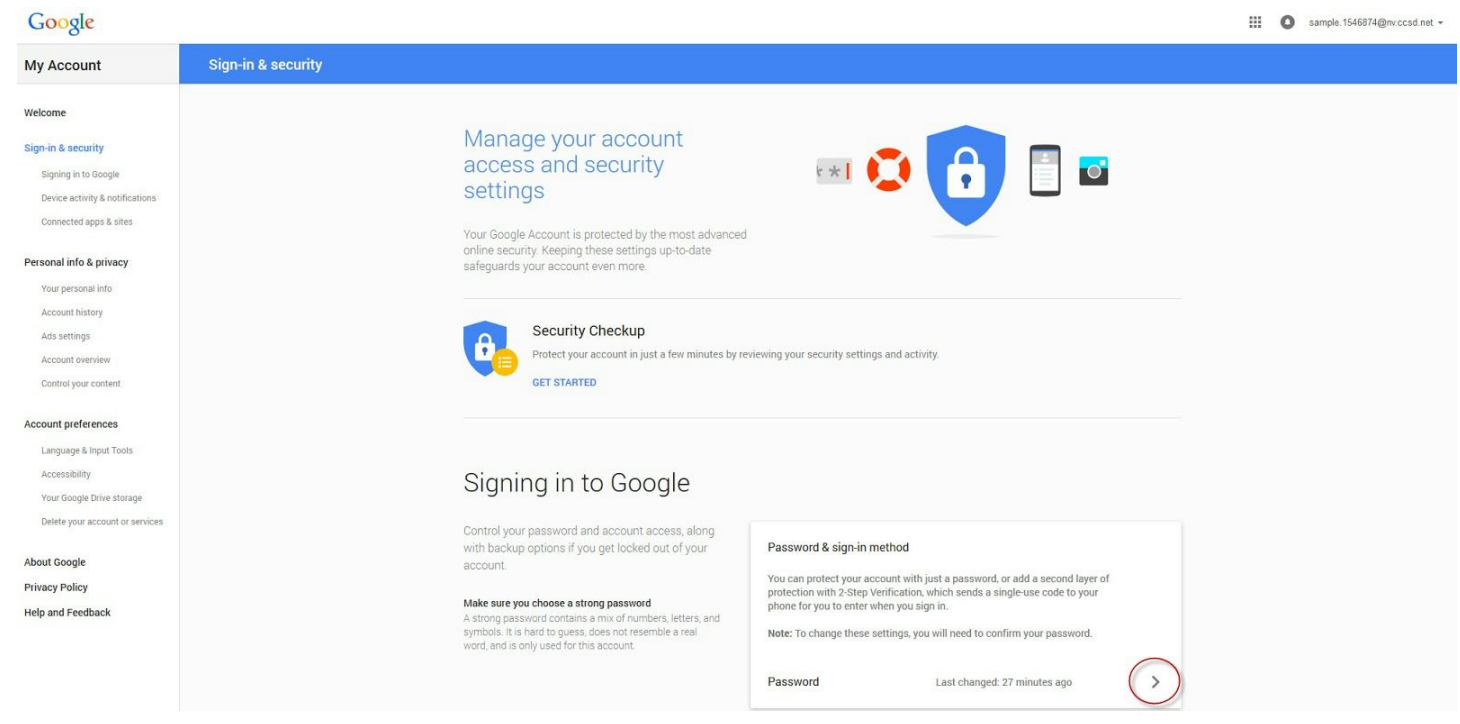

Step 10: Once this has been selected, you will need to re-enter your password

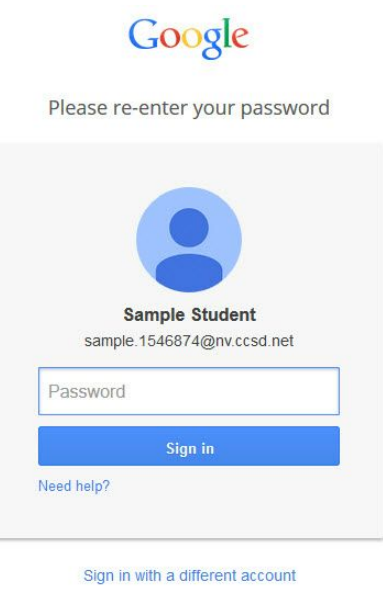

Step 11: Once your password has been entered, this is where you will change your password. You will need to type it in twice and then click the blue CHANGE PASSWORD link at the bottom.

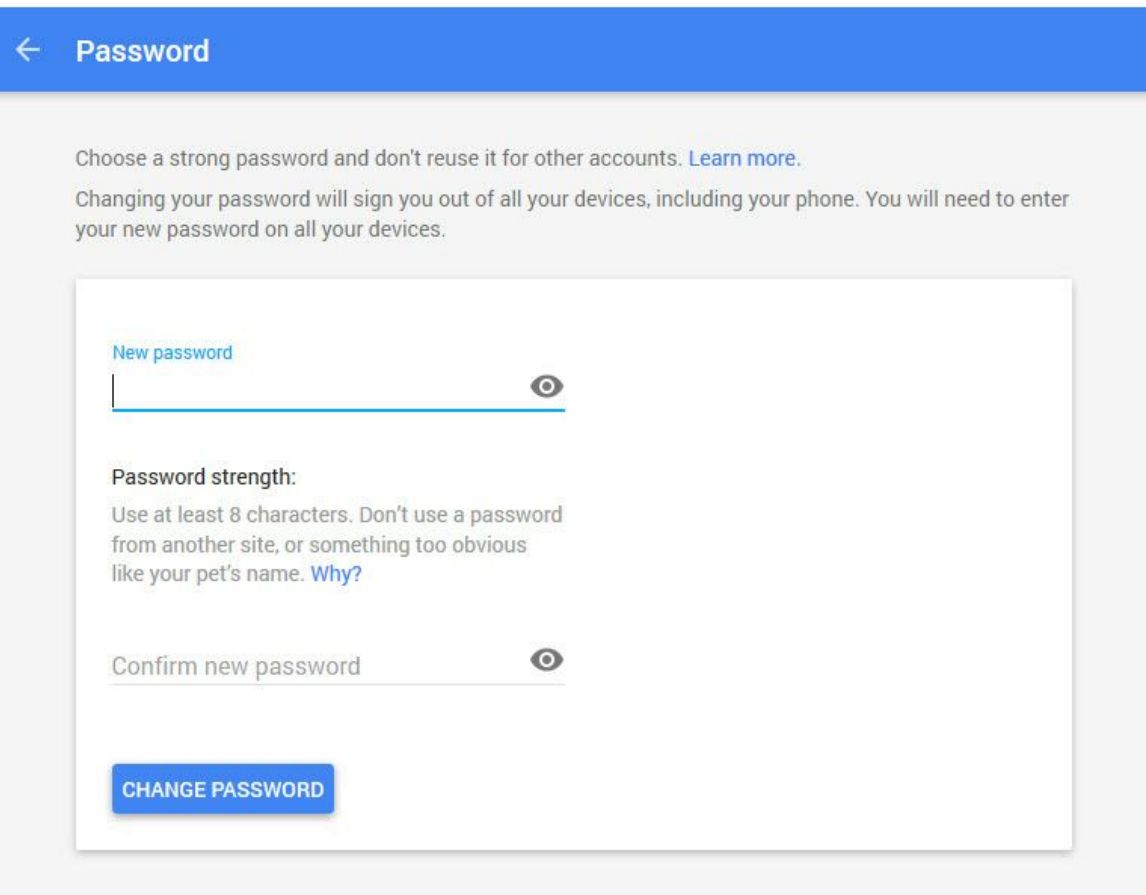

Congratulations! You are now ready to use your CCSD Google Apps for Education account.

If, at any point, you would like to change your password, you can refer to this document.

If you have any questions regarding your account, please contact your onsite Google Controllers.

You can find additional training materials at https://www.google.com/edu/training/get-trained/